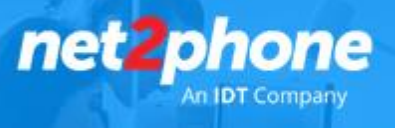

### **Estimado Cliente:**

Recibirá una invitación para brindarnos el acceso necesario para vincular su cuenta Ms Office y realizar la integración.

#### **Habilitación de Servicio**

- 1) Ingrese al link de la invitación enviada
- 2) Al ingresar coloque las credenciales de su cuenta Microsoft.

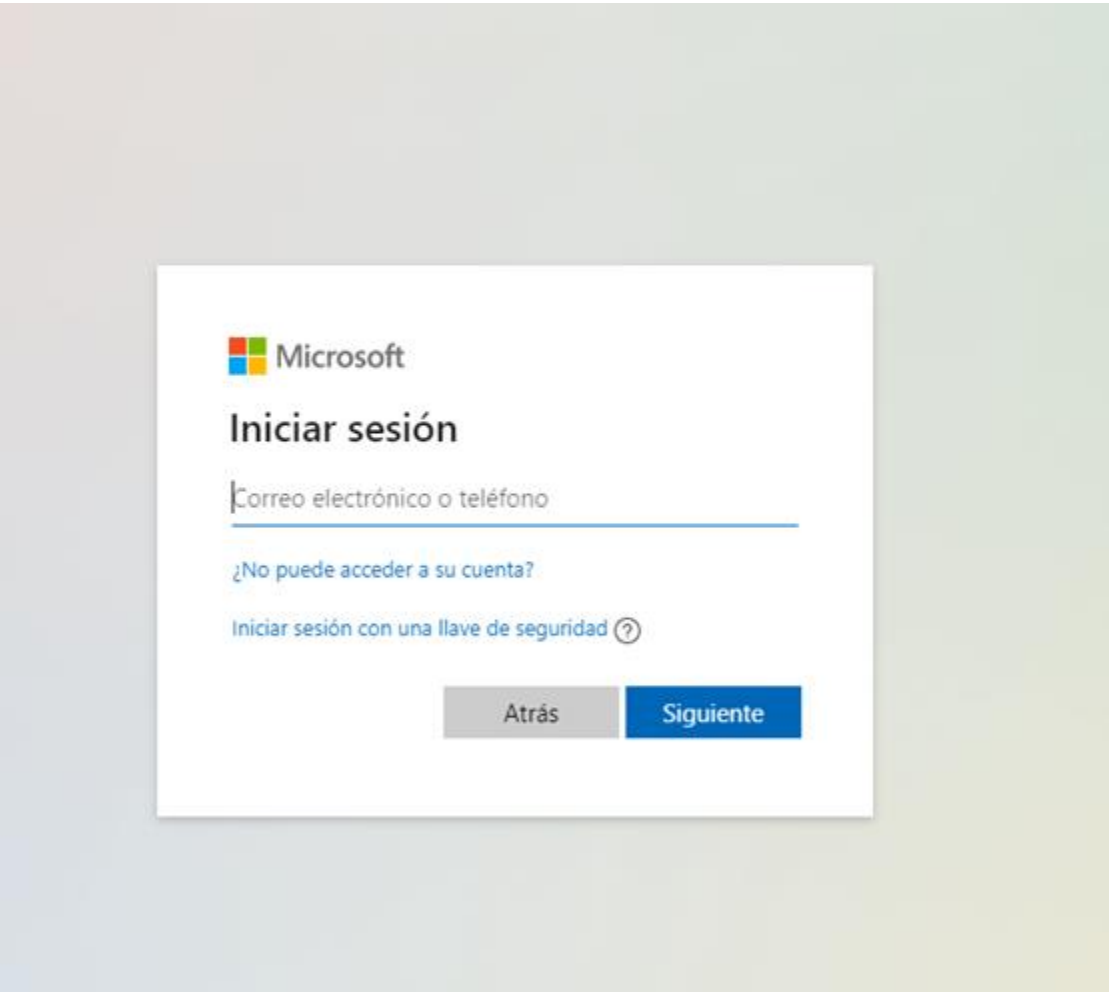

3) Sera redirigido a nuestra plataforma de integración.

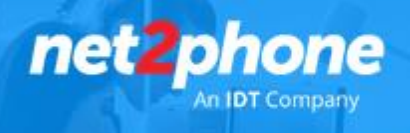

4) Una vez dentro ir a la pestaña "Services" y dentro de esta a la pestaña "Teams"

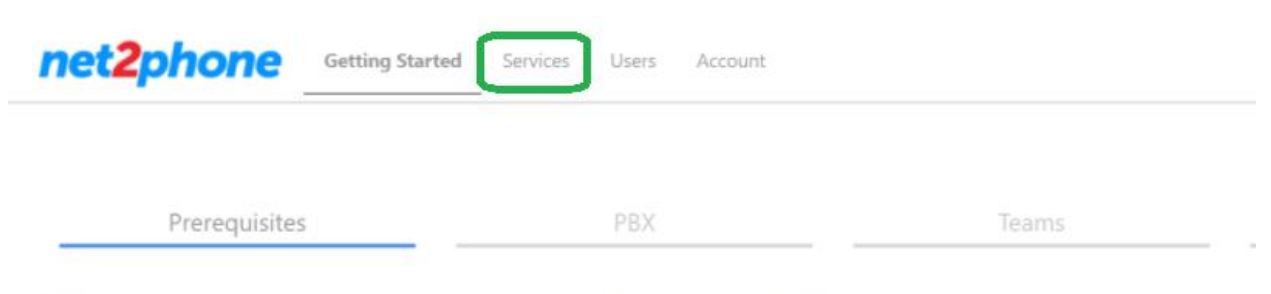

## Welcome to the net2phone for MS Teams Wizard

This wizard will help you setup your service and first user ready for calls. Before you begin the admin setup you will need:

- . A user/login to your Office 365 account with Global Admin rights.
- ٠ Microsoft Phone System licence add-ons (or E5 licences) for the end users of the service (not required if only using Phone App).
- One or two unassigned Office 365 user licenses such as Business Basic/Premium or E1/E3/E5, for a few hours during the initial setup. ٠
- Access to your PBX or Trunk portal to create/manage SIP credentials. ٠

Dentro de la pestaña "Teams" haga clic en "Enable Service".

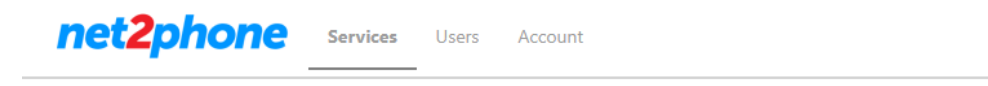

# **Services**

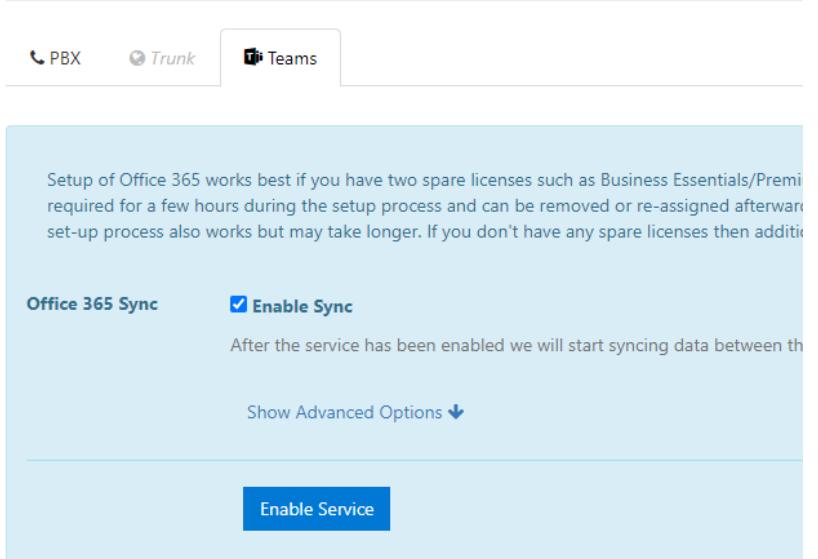

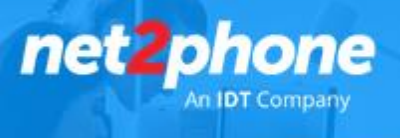

5) Se abrirá una nueva ventana donde deberá ingresar las credenciales de MS office (Asegúrese que las credenciales poseen control total sobre la cuenta MS office)

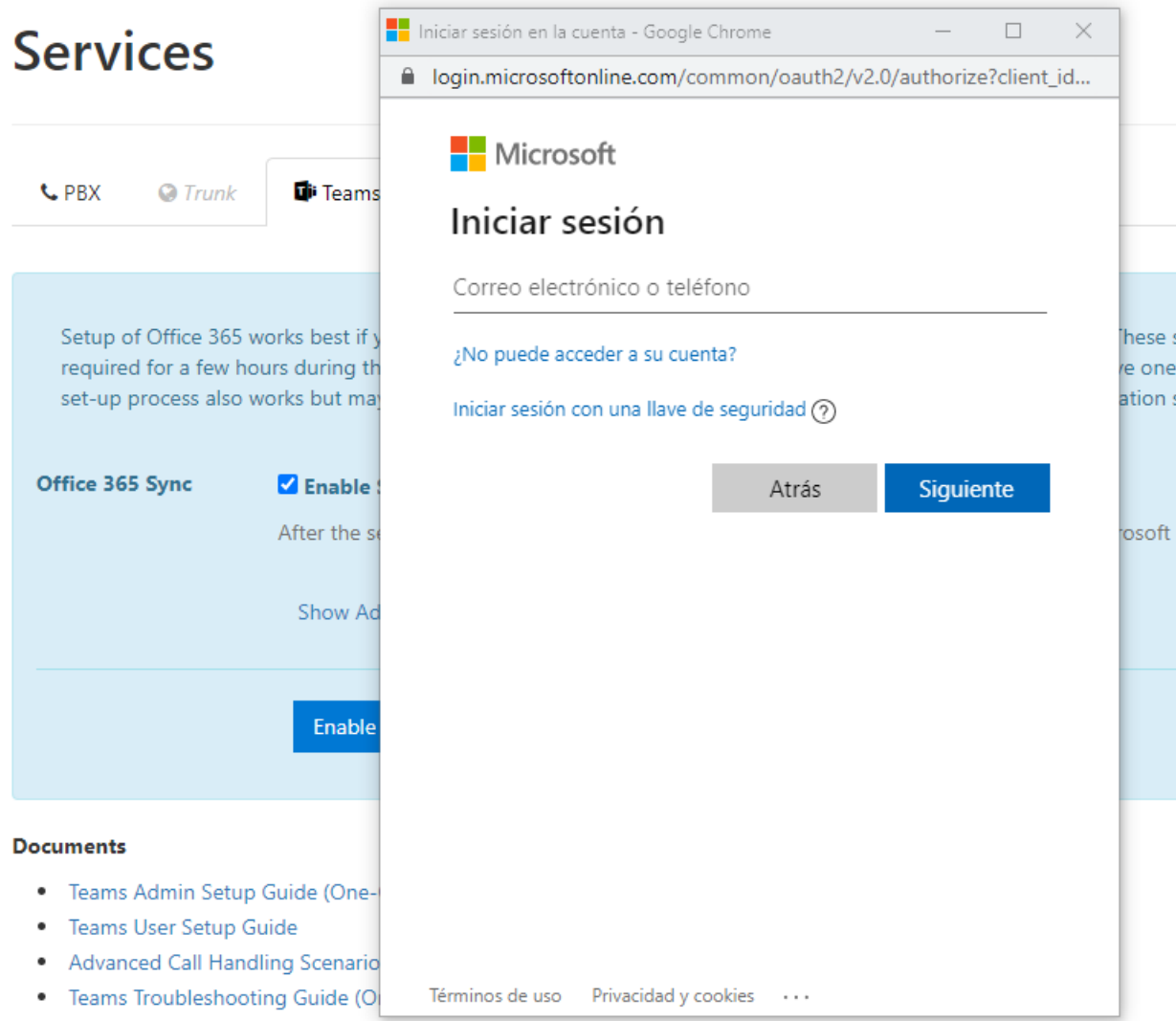

6) Una vez ingresadas las credenciales el sistema le preguntara si le quiere proporcionar acceso a Net2phone para la lectura de los usuarios de su AD y poder luego vincularlos al servicio. Tilde todas las casillas y ponga aceptar.

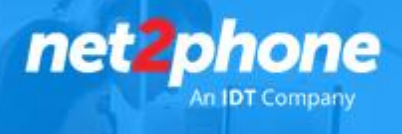

7) Si el proceso fue exitoso vera que su dominio tiene habilitada la sincronización:

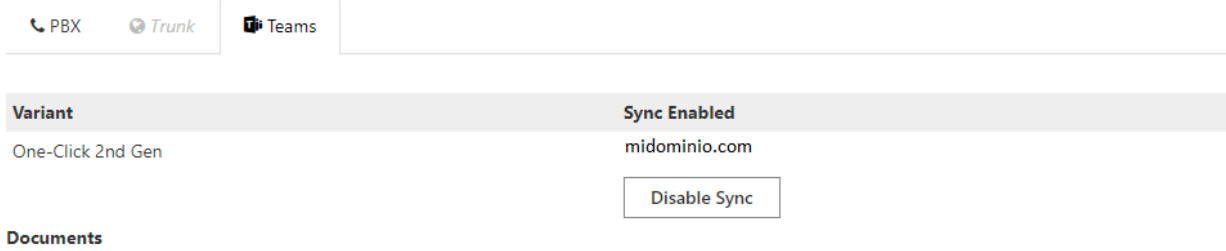

Nota: de no realizarse no continuar con los siguientes pasos e informar al equipo de net2phone.

8) Ir ahora a la pestaña Users y haga clic en el botón "Sync Now" .

Esta sincronización permitirá a net2phone traer el listado de usuarios disponibles a integrar con el servicio telefónico.

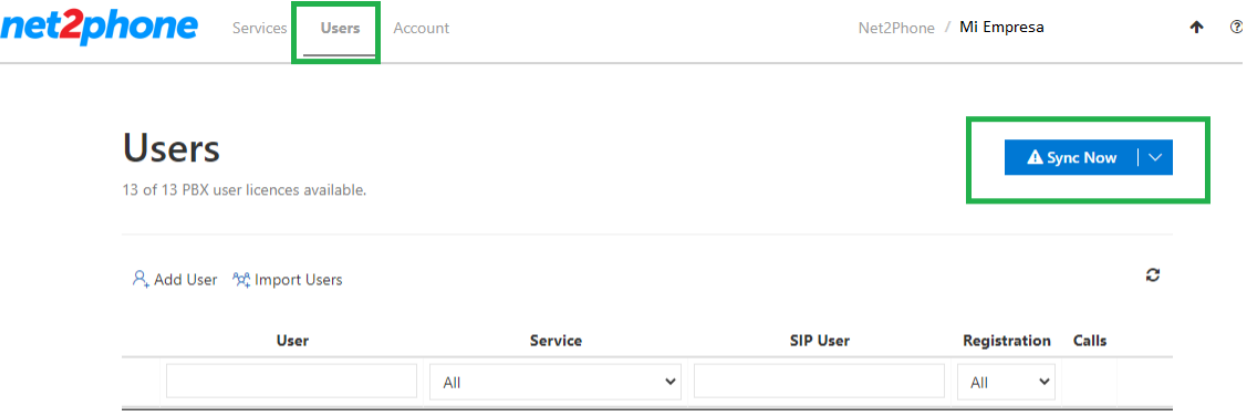

9) Al finalizar el proceso y de ser completado con éxito informar al equipo de net2phone quien ahora podrá vincular el servicio telefónico. El icono de sincronización lo vera de la siguiente manera:

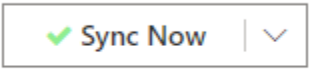

Nota: Si la sincronización no fue exitosa informar al equipo de net2phone para guiarlo en los pasos a seguir.

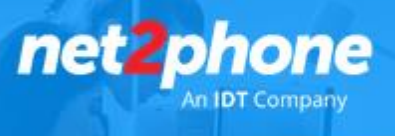

10) De acuerdo a lo relevado por parte de net2phone se realizara la vinculación de servicios

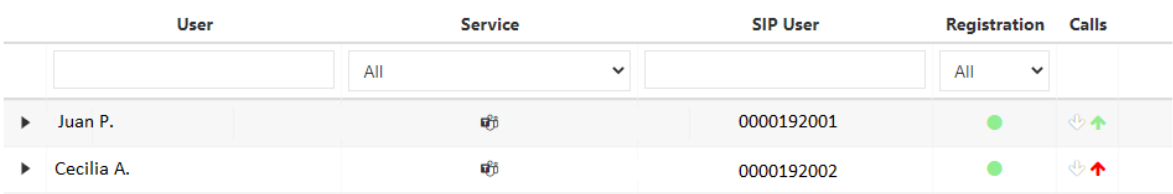

Al finalizar este proceso se le solitaria que repita el paso 8 y 9.

Una vez realizada esta última sincronización los usuarios vinculados tendrán habilitados en el módulo de llamadas de Ms Teams el teclado numérico

Nota: El proceso de habilitación del teclado numérico es realizado por Microsoft y puede demorar entre 2 y 48hs.

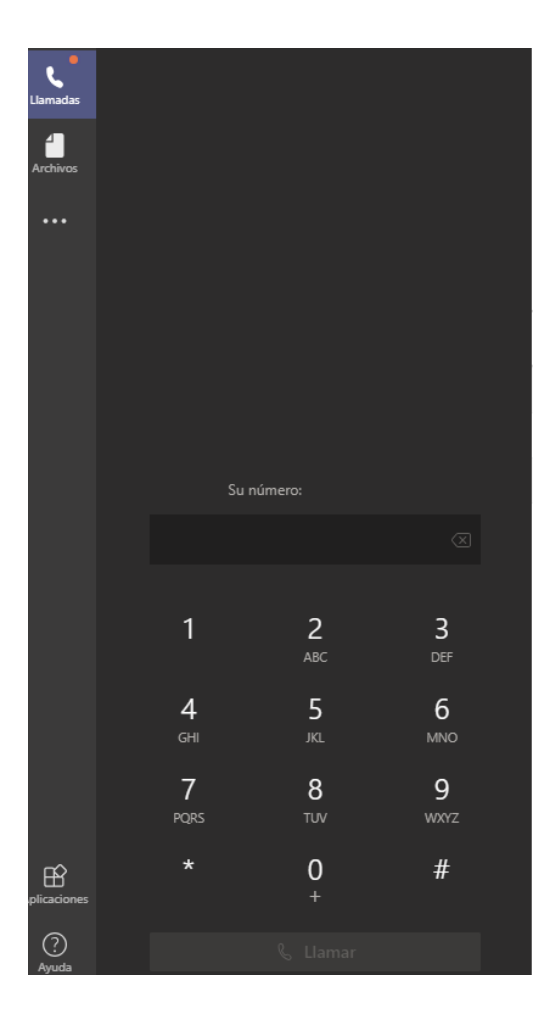

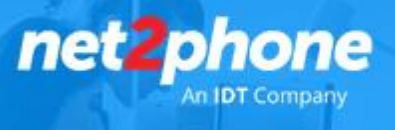

### **Habilitación de Plan de Discado**

Una vez realizado los pasos anteriores los usuarios comenzaran a recibir llamadas según la lógica generada en la cuenta de Central Virtual net2phone o en la diseñada en la PBX Ms Teams.

Para poder realizar llamadas a través de los servicios telefónicos de net2phone es necesario aplicar una regla de llamada saliente.

1) Como Administrador de su cuenta Ms Office Vaya a: <https://admin.teams.microsoft.com/>

2) Diríjase al menú "Voz" y luego a "Planes de Marcado"

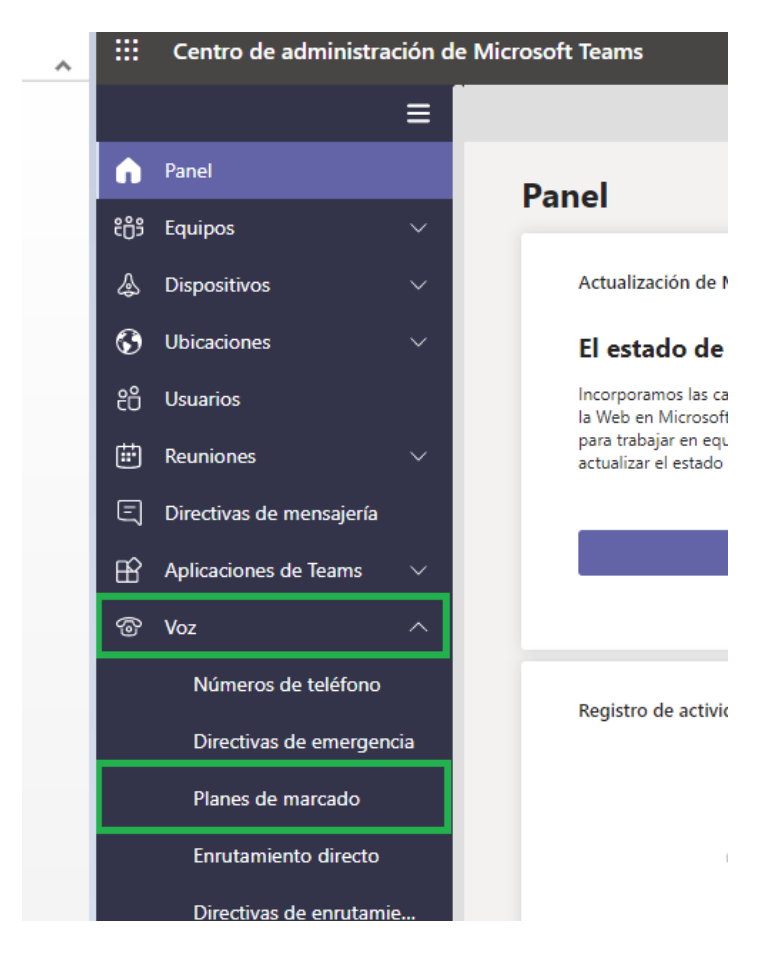

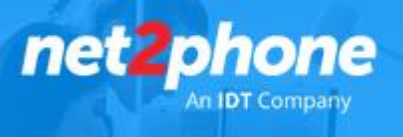

3) Ingrese mediante un clic a la regla "Global…"

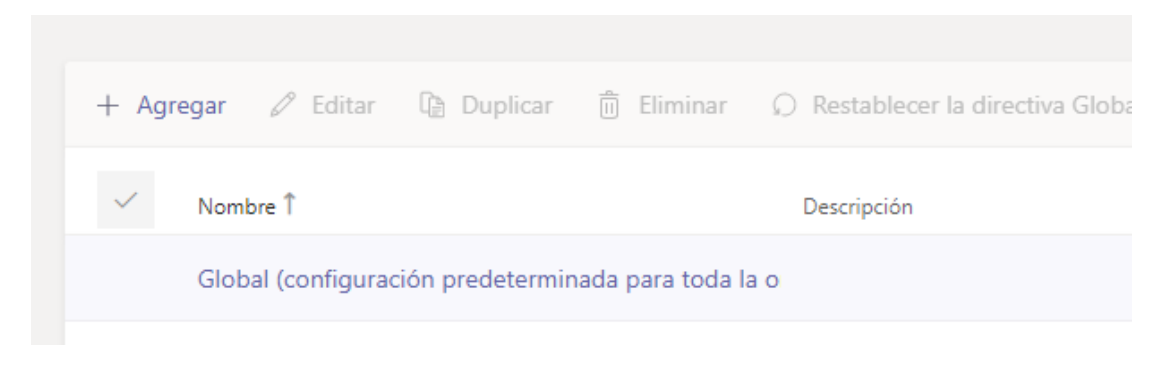

En la siguiente pantalla haga clic en "+ Agregar" se desplegara la siguiente pantalla.

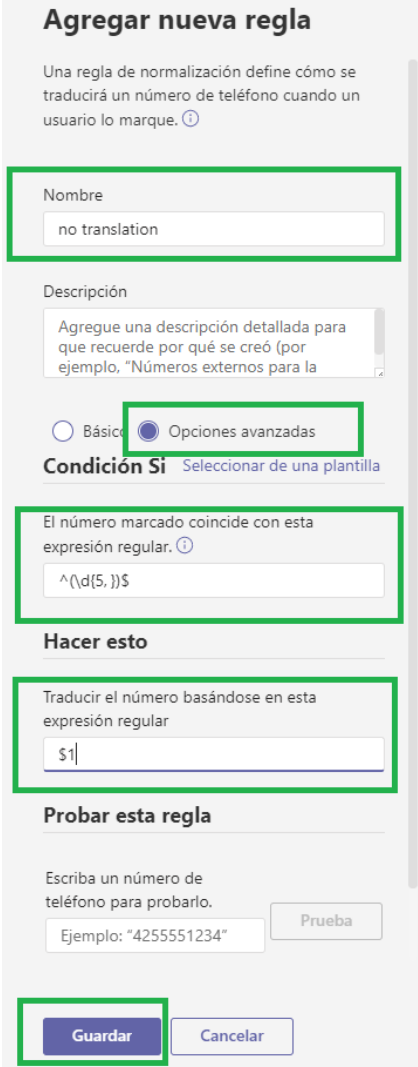

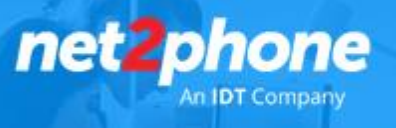

- En nombre colocar: no transalation
- $\bullet$  En condición colocar el patrón :  $\sqrt{d(5)}$ \$
- En "Hacer esto" : \$1
- Luego Guardar.

4) Si la regla fue correctamente agregada vera la misma de la siguiente manera:

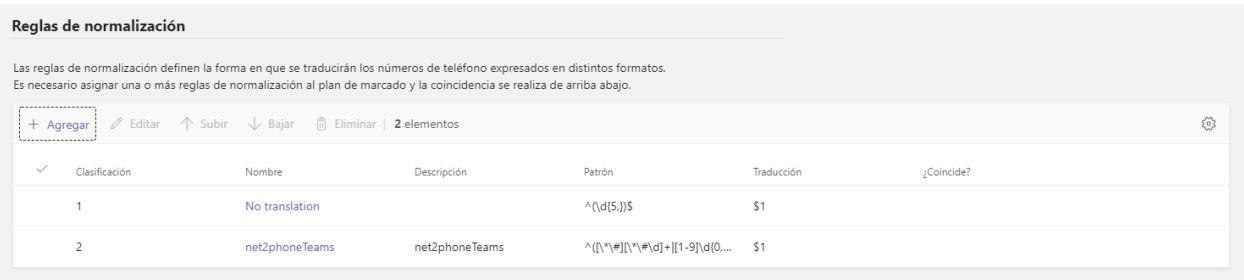

Esta listo para utilizar el servicio de net2phone con Ms Teams.